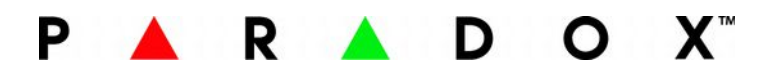

# **IP150 moduł internetowy**

# **Instrukcja instalacji**

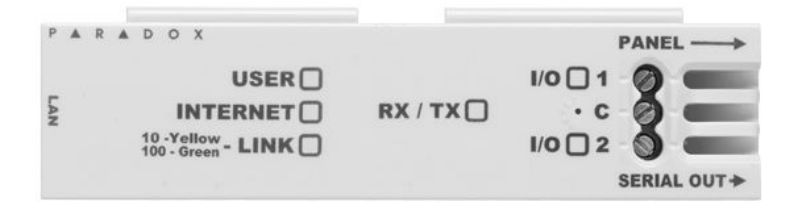

# **Spis treści**

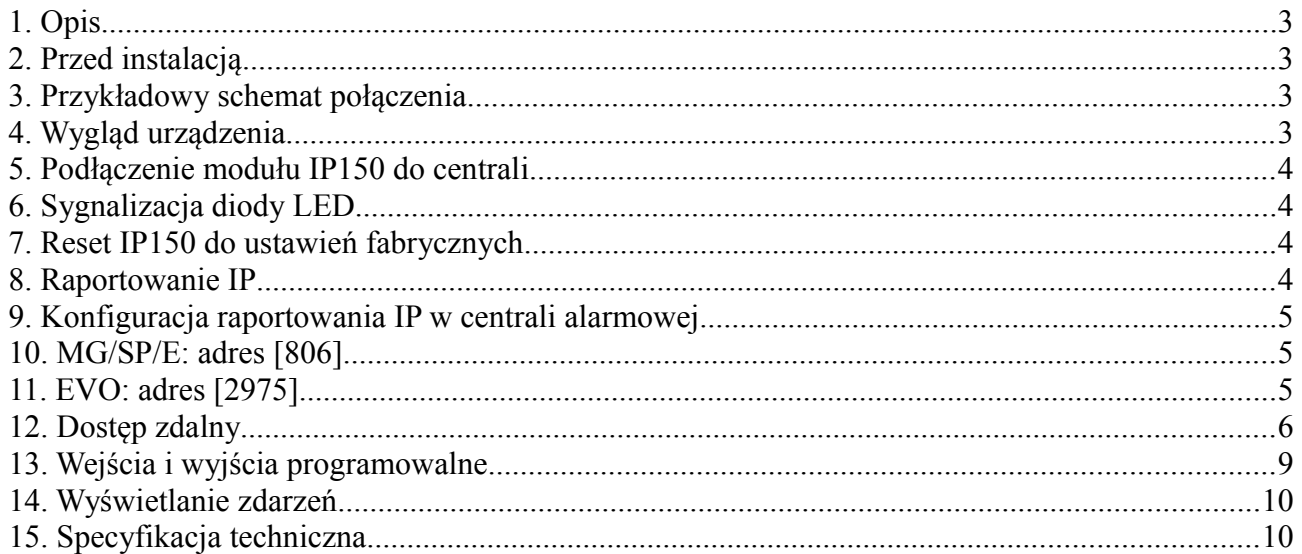

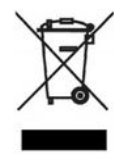

Urządzenie to, po okresie użytkowania nie może być umieszczone łącznie z innymi odpadami pochodzącymi z gospodarstwa domowego. Użytkownik jest zobowiązany do oddania urządzenia służbom prowadzącym zbiórkę zużytego sprzętu elektrycznego i elektronicznego. Prowadzący zbieranie, w tym lokalne punkty zbiórki, sklepy oraz gminne jednostki, tworzą odpowiedni system umożliwiający oddanie tego sprzętu. Właściwe postępowanie ze zużytym sprzętem elektrycznym i elektronicznym przyczynia się do uniknięcia szkodliwych dla zdrowia, ludzi i środowiska naturalnego konsekwencji, wynikających

z obecności składników niebezpiecznych oraz niewłaściwego składowania i przetwarzania takiego sprzętu.

*UWAGA! Producent jak również dystrybutor zastrzegają sobie prawo do dokonania zmian parametrów urządzeń i sposobu obsługi bez wcześniejszego poinformowania. Z powodu ciągłych modyfikacji i ulepszeń oprogramowania sprzętowego, niektóre funkcje opisane w poniższej instrukcji, mogą nieznacznie różnić się w rzeczywistości. Autor zastrzega sobie prawo do wprowadzania zmian w całości lub w części informacji zawartych w niniejszej instrukcji bez uprzedzenia.*

## <span id="page-2-0"></span>**1. Opis**

IP 150 jest modułem komunikacyjnym wykorzystującym protokół HTTPs który pozwala na sterowanie i monitorowanie systemu alarmowego z dowolnej przeglądarki internetowej (np.: Google Chrome). Korzystając z modułu IP150 użytkownik ma dostęp do swojego systemu alarmowego z dowolnego miejsca na świecie. W przypadku wystąpienia alarmu może natychmiast otrzymać szyfrowaną wiadomość email informująca o wykryciu zagrożenia. Pozwana na uzbrajanie i rozbrajanie systemu alarmowego oraz kontrolę stanu działania.

## <span id="page-2-3"></span>**2. Przed instalacją**

Przed przystąpieniem do instalacji modułu należy przygotować komputer z dostępem do Internetu a także:

- **Router**
- 4-żyłowy przewód komunikacyjny (występuje w zestawie)
- Kabel Ethernetowy CAT-5 (max. 90m brak w zestawie)
- Oprogramowanie Paradox IP Exploring Tools lub BabyWare (do pobrania na stronie producenta www.paradox.com lub na stronie dystrybutora www.alkam-security.pl).

<span id="page-2-1"></span>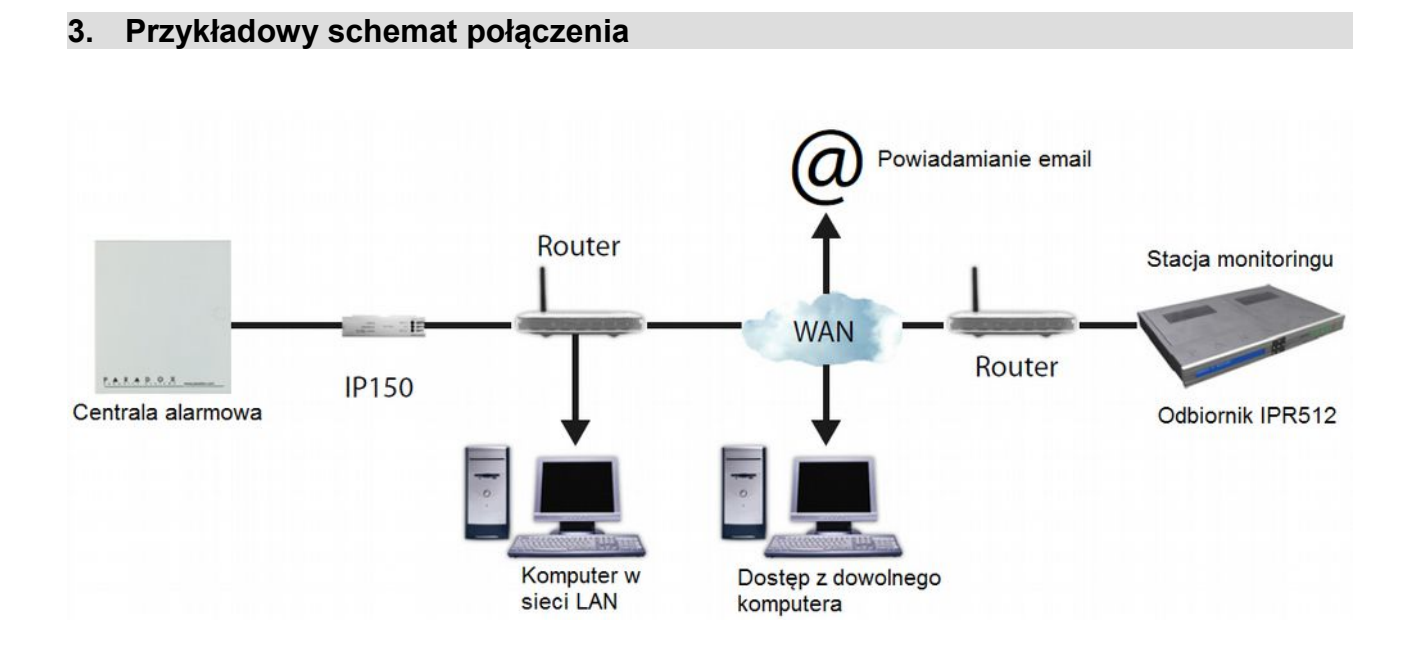

## <span id="page-2-2"></span>**4. Wygląd urządzenia**

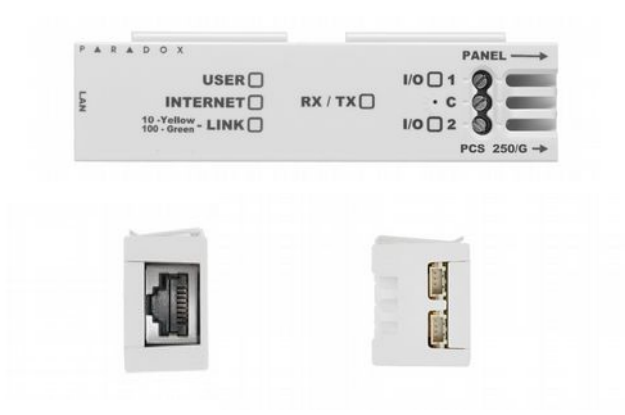

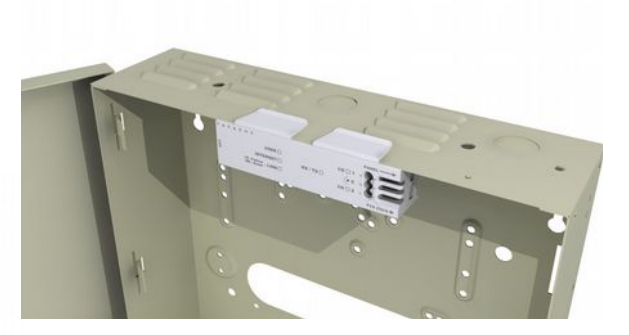

Przykładowy sposób instalacji w obudowie

## <span id="page-3-0"></span>**5. Podłączenie modułu IP150 do centrali**

Aby podłączyć moduł do systemu należy:

- 1. Podłączyć 4-żyłowy przewód komunikacyjny do złącza "SERIAL" centrali alarmowej i złącza z prawej strony modułu IP150.
- 2. Podłączyć moduł do routera przy pomocy przewodu Ethernetowego (RJ45).
- 3. Diody na module IP150 zaczną migać informując o statusie pracy urządzenia.
- 4. Zamocować moduł IP150 w obudowie patrz rysunek

## <span id="page-3-1"></span>**6. Sygnalizacja diody LED**

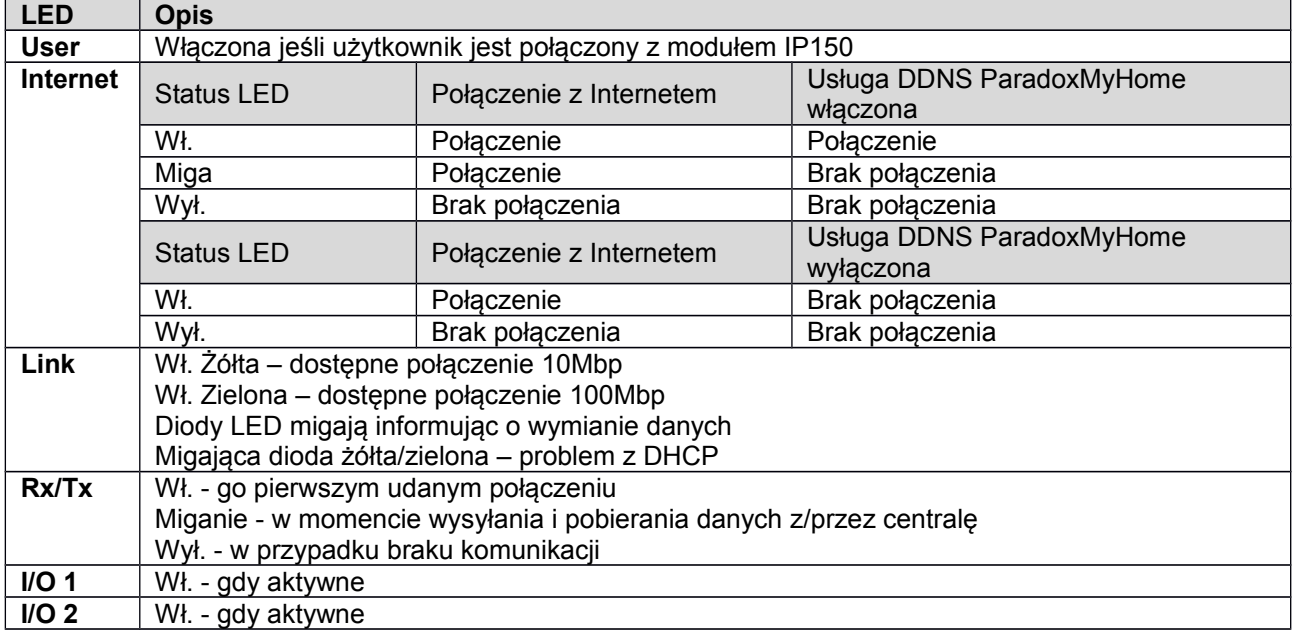

## <span id="page-3-2"></span>**7. Reset IP150 do ustawień fabrycznych**

Aby przywrócić moduł IP150 do ustawień fabrycznych należy wcisnąć przycisk znajdujący się w otworze pomiędzy dwoma diodami LED wyjść sterujących (I/O) za pomocą np: metalowego spinacza do papieru. Należy wcisnąć przycisk i przytrzymać ok 5 sekund w pozycji wciśniętej. Kiedy diody I/O i RX/TX zaczną migać należy zwolnić przycisk resetu i nacisnąć go ponownie. Proces resetowania zostanie zakończony gdy diody I/O i RX/TX zaczną świecić.

### <span id="page-3-3"></span>**8. Raportowanie IP**

Moduł IP150 umożliwia raportowania IP do stacji monitoringu używającej odbiornik IPR512. Aby umożliwić raportowanie do stacji należy zarejestrować moduł w odbiorniku. Przed rejestracją modułu należy uzyskać ze stacji monitoringu następujące informacje:

- Numer(y) konta po jednym numerze konta dla każdej z partycji systemu. Raportowanie IP/GPRS wymaga użycia innych numerów kont niż te używane podczas raportowania telefonicznego.
- Adres(y) IP 12 cyfrowy adres zewnętrzny modułu raportowani (IP150) np.: (195.004.008.250).
- Adres IP odbiornika IPR512 stacji monitorującej na który wysyłane będą raporty.
- Port IP odbiornika IPR512 wykorzystywany do komunikacji. Należy podać 5-cyfrowy numer portu, jeśli wykorzystywany jest numer 4-cyfrowy należy poprzedzić go cyfrą 0.
- Hasło dostępu do odbiornika IPR512 (max. 32-cyfrowe).
- Hasło odbiornika używane do szyfrowania procesu rejestracji modułu IP150.
- 2-cyfrowy profil bezpieczeństwa określający jak często stacja monitoringu będzie sprawdzała obecność modułu IP150. Parametr ten jest definiowany przez stację monitoringu.

## <span id="page-4-0"></span>**9. Konfiguracja raportowania IP w centrali alarmowej**

- 1. Upewnić się, że format raportowania w centrali ustawiony jest na Ademco Contact ID: MG/SP/E: adres **[810]** EVO: adres **[3070]**
- 2. Wprowadzić numery kont (po jednym dla każdej partycji): MG/SP/E: adresy **[918]** / **[919]** EVO: adresy **[2976]** to **[2983]**
- 3. W opcjach głównych raportowania IP włączyć raportowanie IP, monitorowanie połączenia IP oraz opcje dialera (patrz poniższe tabele).

*Ważne: Gdy moduł IP150 jest podłączony do modułu UC300, ustawienie raportowania IP jest wykonywane za pomocą programu BabyWare.*

## <span id="page-4-1"></span>**10. MG/SP/E: adres [806]**

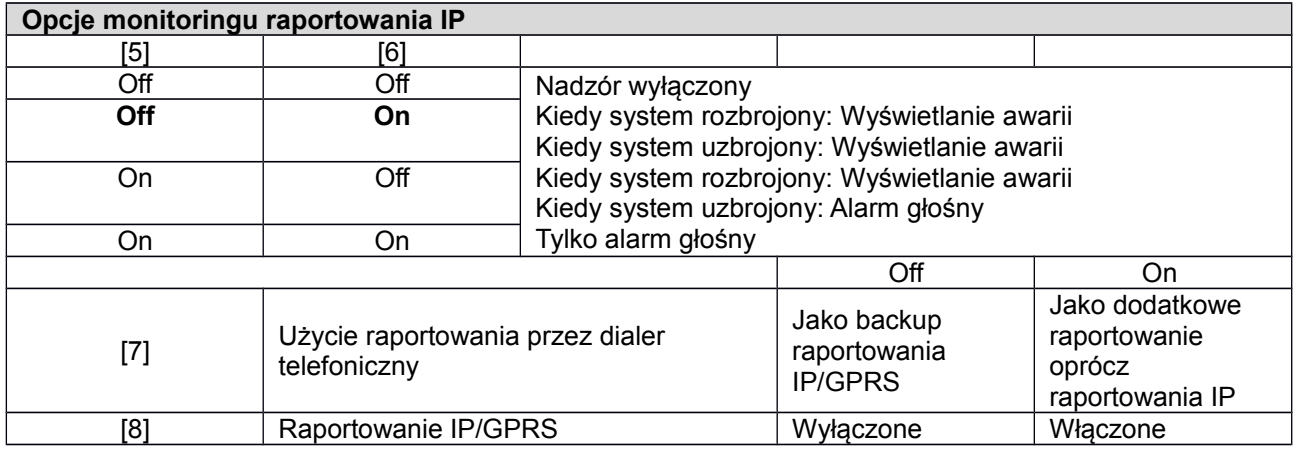

## <span id="page-4-2"></span>**11. EVO: adres [2975]**

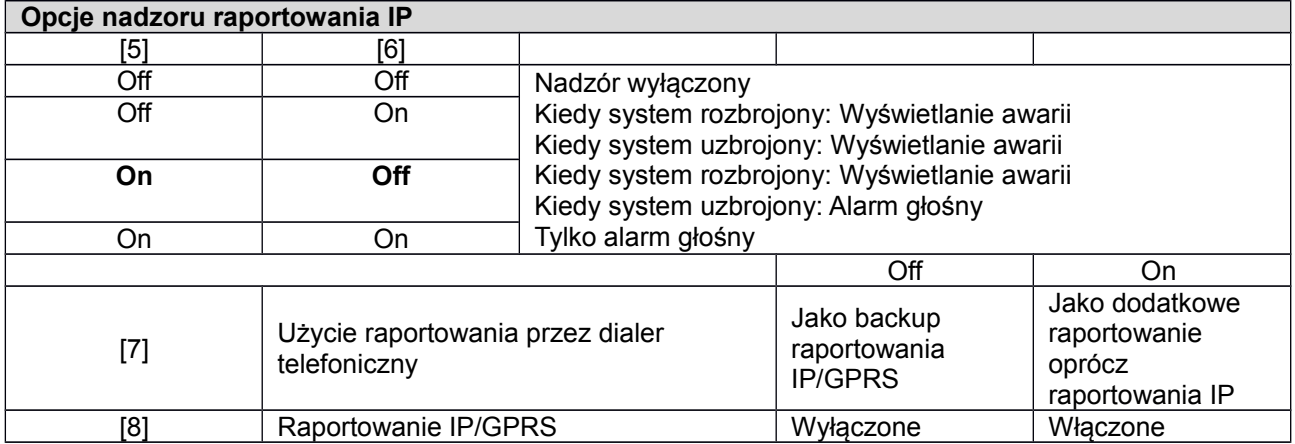

1. Wprowadzić adres IP stacji monitoring, port, hasło odbiornika oraz profil bezpieczeństwa (informacje te należy uzyskać ze stacji monitoringu).

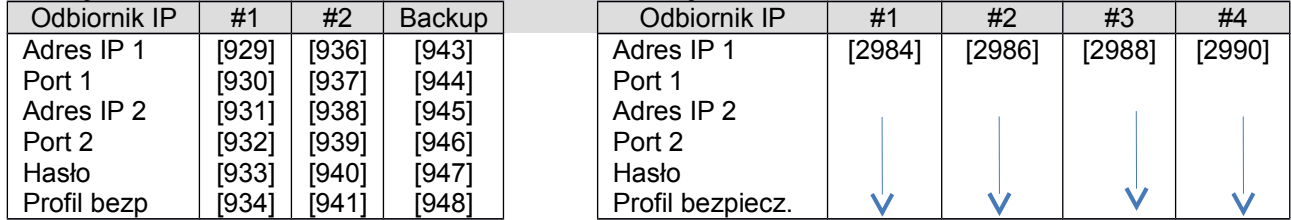

#### Adresy w centralach MG/SP/E Adresy w centralach EVO

2. Zarejestrować moduł IP150 poprzez wprowadzenie adresu z poniższej tabelki i naciśnięcie przycisku [ARM].

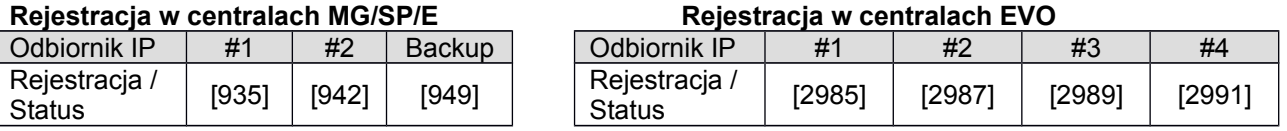

Ważne:

*1. Moduł IP150 pracując w systemach MG/SP/E jest nadzorowany (cyklicznie odpytywany) przez odbiornik stacji monitoringu używając numeru konta dla partycji 1. Podczas pracy w systemach EVO można zmienić domyślne ustawienia w adresie [3200] i wówczas przy odpytywaniu używany będzie numer konta podany w tym adresie.*

*2. Gdy moduł IP150 jest podłączony do modułu UC300, ustawienie raportowania IP jest wykonywane za pomocą programu BabyWare.*

## <span id="page-5-0"></span>**12. Dostęp zdalny**

Moduł IP150 umożliwia zdalną kontrolę oraz monitorowanie stanu systemu alarmowego poprzez przeglądarkę internetową. Pozwala to użytkownikowi uzyskać dostęp do systemu alarmowego z dowolnego miejsca. Aby zapewnić zdalny dostęp do systemu należy wykonać poniższe kroki:

#### **Krok 1: Ustawienia Routera**

Podane poniżej kroki umożliwią poprawne ustawienie routera do pracy z modułem IP150.

- 1. Upewnić się, że router jest podłączony zgodnie z instrukcją do sieci IP.
- 2. W przeglądarce uruchomić stronę konfiguracji routera postępując zgodnie z jego instrukcją. W większości przypadków należy w przeglądarce internetowej wpisać adres IP routera np.: 192.168.1.1 po czym zostanie wyświetlona strona jego konfiguracji. Domyślny adres IP routera umieszczony jest w jego instrukcji obsługi lub na naklejce z numerem seryjnym.
- 3. Na stronie konfiguracyjnej routera należy odnaleźć funkcję DHCP (funkcja dynamicznie przydzielanych adresów IP). Uwaga podany rysunek jest tylko przykładem.

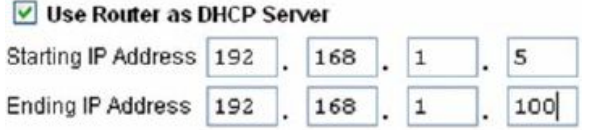

#### **Jeśli DHCP jest włączone:**

Adres zostanie przypisany automatycznie, zaleca się jednak zmianę adresu IP na adres stały. Należy sprawdzić czy są wolne adresy poza zakresem przeznaczonym na dynamiczne przydzielane IP. W przypadku pokazanym poniżej dla modułu wolne są adresy od 2 do 4 oraz od 101 do 254 (z ogólnego zakresu od 1 (adres routera) do 254). Jeśli takich adresów nie ma należy zmienić zakres w ustawieniach DHCP routera, jeśli są należy zmienić adres IP modułu na stały korzystając z programu IP Exploring Tools (do pobrania na stronie dystrybutora).

#### **Jeśli DHCP jest wyłączone:**

Moduł IP może mieć domyślny adres: 192.168.1.250. Można zmienić ten adres korzystając z programu IP Exploring Tools (do pobrania na stronie dystrybutora).

4. Po wejściu w tryb programowania routera przejść do opcji umożliwiającej zarządzanie przekierowaniem portów (np.: "port forwarding", "virtual server", "port mapping" lub "port redirection"). Przekierowanie jest konieczne w przypadku korzystania z modułu z poza sieci lokalnej. W takim przypadku trzeba wybrać port (w tym przypadku 80) adresu IP pod którym jest skonfigurowany modem (w tym przypadku 192.168.1.101). Należy pamiętać, że niektórzy dostawcy Internetu blokują port 80, w takim przypadku należy zmienić port na inny np.: 81 lub 82. Zaleca się również przekierowanie portów 10000 oraz 443 dla połączeń chronionych HTTPs.

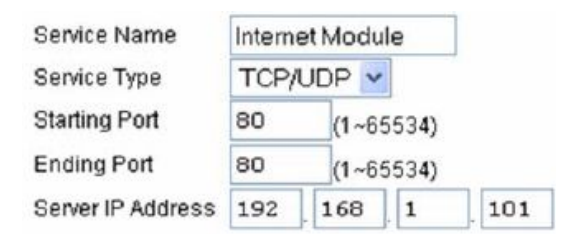

#### **Krok 2: Konfiguracja modułu**

Aby skonfigurować moduł IP150 można użyć programu **IP Exploring Tool** (do pobrania na stronie dystrybutora).

1. Po pobraniu programu należy go uruchomić i postępować wg podanych kroków.

Należy pamiętać, że komputer i moduł powinny być w tej samej sieci LAN.

2. Wcisnąć przycisk **Find it**. (Szukaj). Moduł pojawi się w polu poniżej:

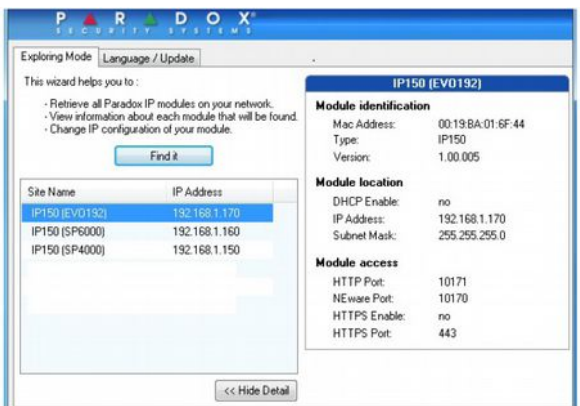

3. Kliknąć prawym przyciskiem myszy i wybrać "Module setup" (Właściwości). Wyświetlone zostanie okno w którym istnieje możliwość wprowadzenia własnych ustawień sieciowych modułu. Aby zmienić ustawienia należy każdorazowo po dokonaniu zmian podać hasło modułu IP150 (domyślnie: paradox) i kliknąć na przycisk OK. Jeśli nowo podany adres IP jest już zajęty należy wybrać inny adres pamiętając o przekierowaniu dla niego portów na routerze.

4. Wprowadzić wszystkie niezbędne ustawienia sieciowe takie jak : maska, port, itp. Pomocne może być Zaleca się korzystanie również z wiersza poleceń w systemie Windows: IPCONFIG /ALL (spacja po IPCONFIG).Umożliwia ono łatwe odczytanie ustawień sieciowych.

*UWAGA! Należy pamiętać o zmianie domyślnych haseł modułu jak również ID centrali (Panel ID) i hasła komputera(PC password).Należy również zauważyć że moduł IP150 obsługuje protokoły takie jak: SMTP/ESMTP/SSL/TLS*

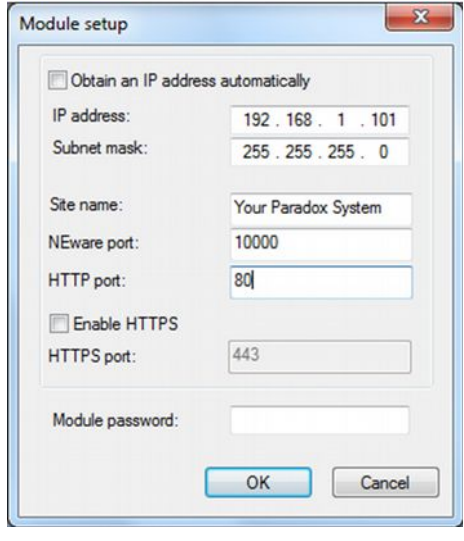

#### **Krok 3: ustawienia serwera DDNS ParadoxMyHome (opcjonalnie)**

Ten krok nie jest wymagany jeśli dostawca usług używa statycznych adresów IP. Witryna www.paradoxmyhome.com umożliwi dostęp do systemu nawet w przypadku gdy w obiekcie używany jest dynamiczny adres IP. Zarejestrowanie modułu na tym darmowym serwerze DNS umożliwi wysyłanie do witryny z zaprogramowaną częstotliwością (patrz Ustawienia modułu > ParadoxMyHome.com > Czas oczekiwania) informację o adresie IP. W takim przypadku logowanie się do modułu poprzez witrynę www.paradoxmyhome.com będzie zawsze przekierowane pod właściwy adres internetowy modułu. Domyślnie opcja ta jest wyłączona, należy ją aktywować na stronie konfiguracji modułu.

Aby włączyć usługę ParadoxMyHome należy:

- 1. Wejść na stronę www.paradoxmyhome.com, kliknąć Request Login i postępować zgodnie z instrukcjami aby założyć konto.
- 2. Uruchomić program Paradox IP Exploring Tools I kliknąć prawym klawiszem myszy na znaleziony moduł IP150.
- 3. Wybrać Register to ParadoxMyHome.
- 4. *Wprowadzić odpowiednie informacje: podać E-mail address (który będzie również User ID przy logowaniu), Password (hasło), oraz Site ID (nazwa systemu).*
- 5. *Po zakończeniu rejestracji możliwe będzie zalogowanie się do modułu IP150 po wpisaniu w pasku adresu przeglądarki internetowej: www.paradoxmyhome.com/[SiteID].*

W przypadku wystąpienia problemów z komunikacją należy skrócić czas odpytywania "polling delay". Należy również pamiętać że zwiększenie częstotliwości odpytywania zwiększa obciążenie sieci.

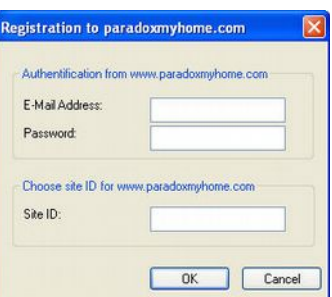

#### *Krok 4. Komunikacja przy użyciu przeglądarki internetowej.*

Gdy moduł jest właściwie skonfigurowany to istnieje możliwość wejścia na stronę WEB modułu korzystając z przeglądarki internetowej. Należy znać hasło użytkownika oraz hasło modułu IP150 (domyślne: paradox).

Dostęp poprzez przeglądarkę internetową:

1. Wpisać adres IP modułu. Jeśli został użyty inny port niż 80 należy wpisać także numer portu po dwukropku, np.: http://192.168.0.121:81, dla połączę szyfrowanych: https://192.168.0.121:81

Można także połączyć się z modułem korzystając z programu IP Exploring Tools. Po dwukrotnym kliknięciu na nazwie systemu

3. W przypadku korzystania z adresu dynamicznego należy po zarejestrowaniu modułu w witrynie ParadoxMyHome, korzystając z przeglądarki wpisać w polu adresu: www.paradoxmyhome.com/SiteID . Site ID jest to nazwa która podawana jest przy zakładaniu konta.

Po wykonaniu tej operacji pokaże się w przeglądarce okno z prośbą o wpisanie kodu użytkownika (takie samo jak w systemie alarmowym) oraz hasła (ustawiane w module, domyślnie: paradox).

*UWAGA! Jeśli polski język nie jest dostępny, należy wgrać go za pomocą programu In Field lub skontaktować się z pomocą techniczną dystrybutora.*

### <span id="page-8-0"></span>**13. Wejścia i wyjścia programowalne**

Złącza wejść/wyjść mogą być programowane ze strony modułu z przeglądarki internetowej. Każde złącze może być zaprogramowane jako wejście lub jako wyjście. Wejścia/wyjścia działają niezależnie od centrali alarmowej i nie mogą być powiązane ze zdarzeniami centrali alarmowej. Wyjścia sterowalne mogą być wyzwalane jedynie ze strony internetowej modułu IP150. Stan wyjść sterowalnych może być nadzorowany i odpowiednia informacja może być wysyłana w postaci wiadomości e-mail na zaprogramowane adresy.

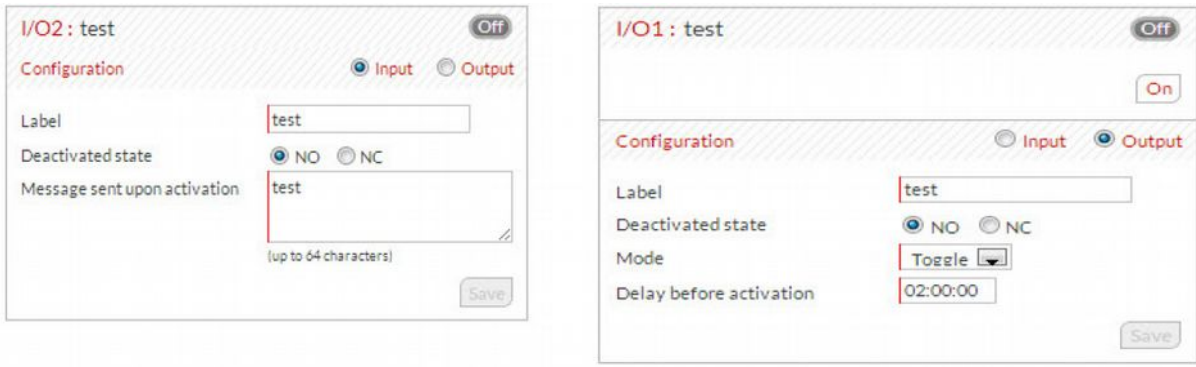

Jeśli złącze zdefiniowane jest jako wejście lub jako wyjście, to może być skonfigurowane jako NO (normalnie otwarte) lub NC (normalnie zamknięte). Maksymalne obciążenie wyjścia wynosi 50mA. Przy podłączeniu urządzeń wymagających zasilania należy używać dodatkowego zewnętrznego zasilacza 12V oraz przekaźników. Patrz rysunek.

Aktywacja może być ustawiona jako stała lub impulsowa. Przy ustawieniu aktywacji stałej możliwe jest zdefiniowanie opóźnienia aktywacji. Przy ustawieniu aktywacji impulsowej możliwe jest ustawienie opóźnienia aktywacji i czasu trwania aktywacji. Na rysunkach przedstawiono przykładowe sposoby podłączenia złączy sterowalnych.

*UWAGA! Złącza nie są dostępne jeśli moduł podłączony jest to modułu UC300.*

#### *Przykładowy schemat podłączenia wejścia:*

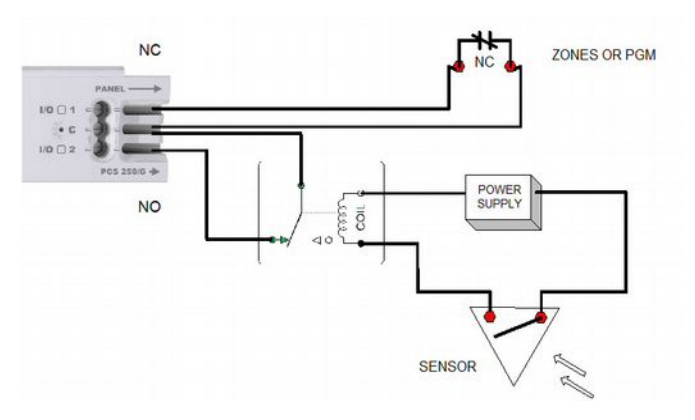

*Przykładowy schemat podłączenia wyjścia:*

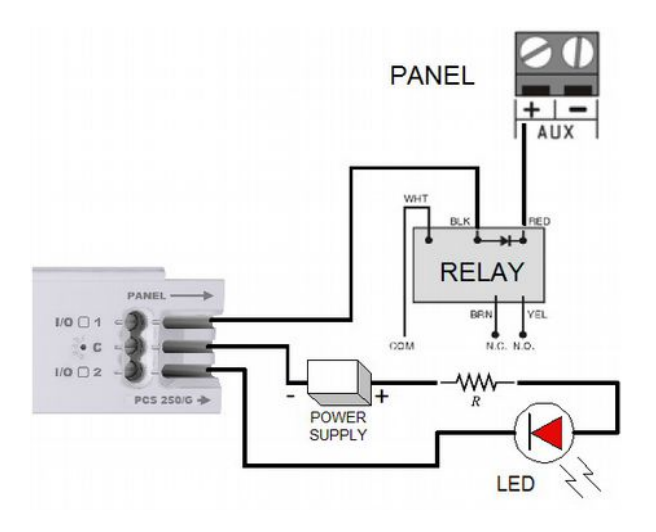

## <span id="page-9-0"></span>**14. Wyświetlanie zdarzeń**

Moduł umożliwia wyświetlenie 64 zdarzeń (3 typy):

- Raportowanie (udane, nieudane, w trakcie, przerwane przez centralę)
- Zdarzenia centrali (które można również wyświetlić za pomocą programu PC lub manipulatora LCD)

- Zdażenia lokalne modułu IP150

*UWAGA! Przy podłączeniu do modułu UC300 zdarzenia nie są dostępne.* 

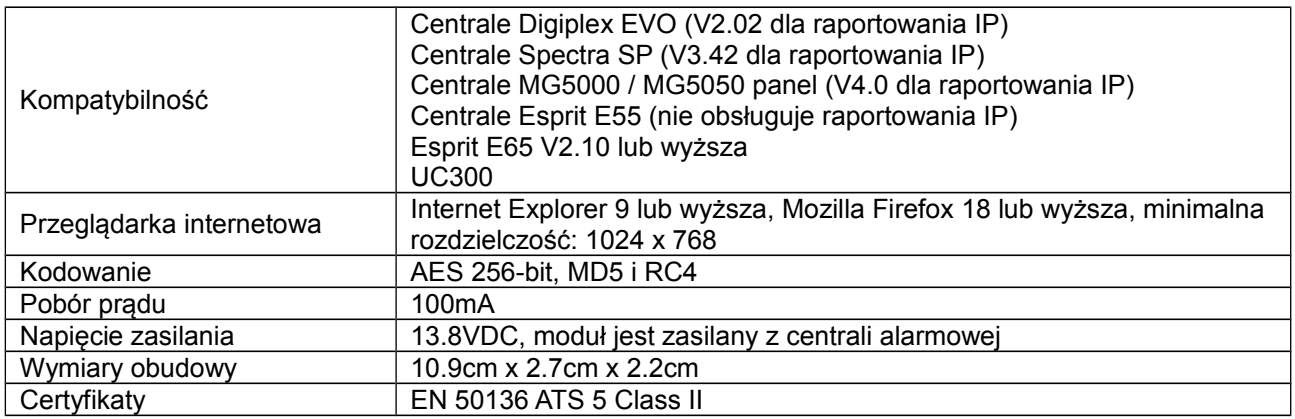

### <span id="page-9-1"></span>**15. Specyfikacja techniczna**